# brother

### **HL-T4000DW**

## Quick Setup Guide

Read the Product Safety Guide first, then read this Quick Setup Guide for the correct installation procedure.

The latest manuals are available at the Brother Solutions Center: support.brother.com/manuals

MEX/LTN-ENG Version A

### Unpack the machine and check the components

The components included in the box may differ depending on your country. Remove the protective tape or film covering the machine.

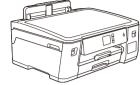

Watch our FAQ Videos for help with setting up your Brother

support.brother.com/videos

machine.

2

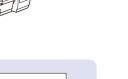

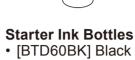

- [BT5001Y] Yellow
- [BT5001C] Cyan
- [BT5001M] Magenta

**Quick Setup Guide** 

**Product Safety Guide** 

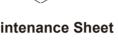

**Maintenance Sheet** 

**USB Interface Cable** (For some countries)

 $\bigcirc$ 

**Brother Installation Disc** 

0

NOTE

- The Reference Guide for this model is available on the enclosed installation disc.
- Save all packing materials and the box in case you must ship your machine.
- · You must purchase the correct interface cable for the interface you want to use. A USB cable is included in some countries.

USB cable

Use a USB 2.0 cable (Type A/B) that is no more than 16 feet (5 meters) long.

#### Ethernet (Network) cable

Use a straight-through Category 5 (or greater) twisted-pair cable for 10BASE-T or 100BASE-TX Fast Ethernet Network.

### Load plain Letter/A4 paper

For more information about paper handling and sizes, see the Reference Guide.

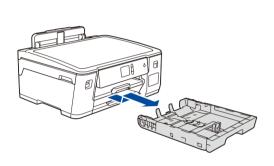

Pull the paper tray completely out of the machine as shown by the arrow.

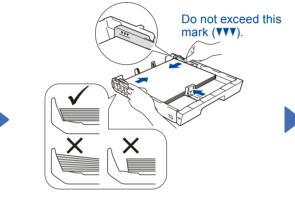

Adjust the paper guides. Fan the paper well and load it in the tray.

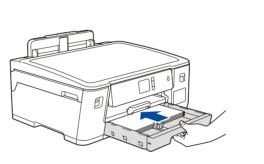

Slowly push the paper tray completely into the machine.

.....

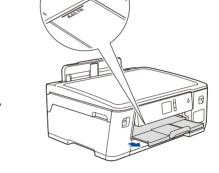

Pull out the paper support until it locks into place.

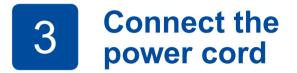

Connect the power cord and the machine powers on automatically.

Follow the touchscreen instructions to set the date and time.

#### Fill the ink tanks with the starter ink 4

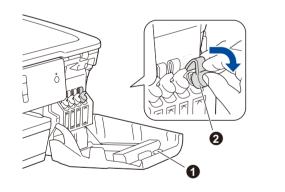

Open the ink tank cover 
and pull

the tab **2** downwards to open the

cap of the ink tank.

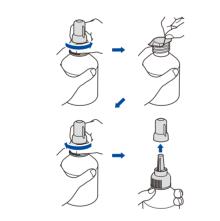

Remove the film and tighten the cap firmly.

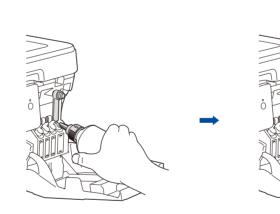

Remove the nozzle cap and insert the bottle nozzle firmly into the ink tank so that the ink does not spill.

The bottle is self-standing and the ink fills automatically until the bottle is empty. To fill the ink tank faster, squeeze the bottle on both sides.

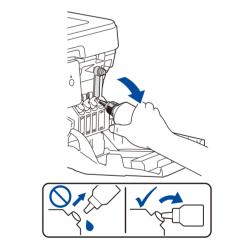

When finished, remove the bottle, pointing the nozzle upward so the ink does not spill.

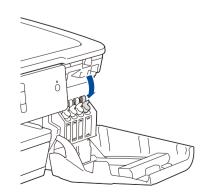

Push down on the cap of the ink tank to close it tightly. Repeat step 4 for the three other ink tanks.

Close the ink tank cover. The machine will prepare the ink tube system for printing.

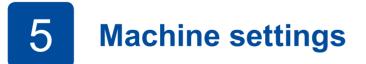

When the machine has finished the initial cleaning process, follow the touchscreen instructions to configure the machine settings.

- Check print quality
- Configure the tray or paper size settings
- Set Firmware Update Notice
- Print the installation sheet

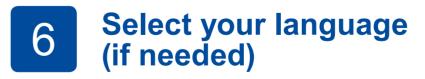

- 1. Press 🎁 [Settings] > [All Settings] > [Initial Setup] > [Local Language].
- 2. Press your language.

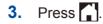

.....

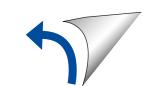

### Select a device to connect to your machine

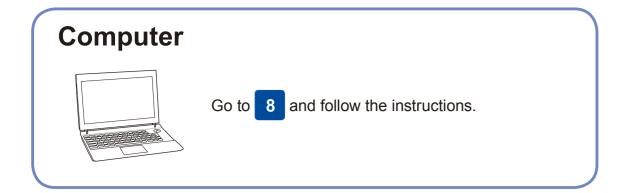

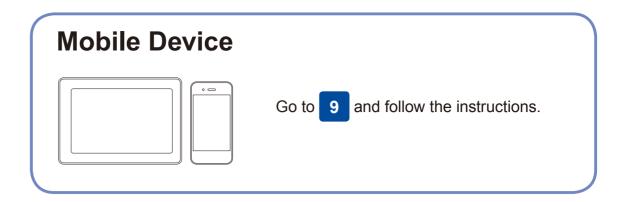

### **Connect your computer**

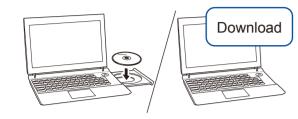

8

Put the installation disc into your CD/DVD drive, or download the Full Driver & Software Package at:

For Windows®: support.brother.com/windows For Mac: support.brother.com/mac

If you are using a recently released operating system on your computer, visit the above websites for updated driver and software information.

#### Follow the on-screen instructions and prompts.

For Windows<sup>®</sup>:

If the Brother screen does not appear automatically, go to Computer (My Computer/This PC). Double-click the CD/ DVD-ROM icon, and then double-click start.exe.

For Mac: For full driver functionality, we recommend choosing the CUPS driver when adding a printer.

For Wired Network Connection and USB Connection:

Locate the correct port (based on the cable you are using) inside the machine as shown.

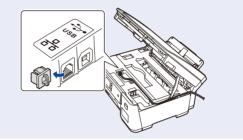

#### Finished

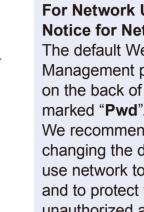

Brother regularly updates firmware to add features and apply bug fixes.

To check for the latest firmware, visit support.brother.com/up7.

For Network Users: Important **Notice for Network Security** The default Web Based Management password is located on the back of the machine and marked "Pwd". We recommend immediately changing the default password to use network tools/utilities securely and to protect your machine from unauthorized access.

#### **Can't Connect? Check the following:**

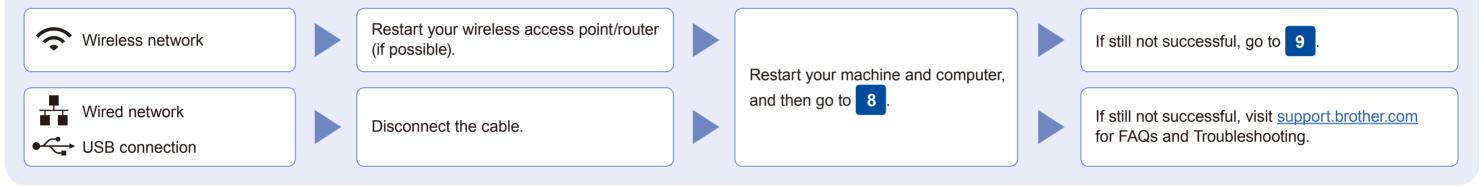

Find your SSID (Network Name) and Network Key (Password) on your wireless access point/router and write them in the table provided below.

| SSID (Network Name)    |  |
|------------------------|--|
| Network Key (Password) |  |

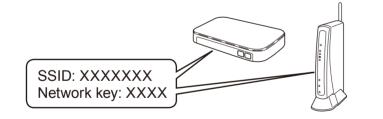

If you cannot find this information, ask your network administrator or wireless access point/router manufacturer. Go to your machine, and press WiFi > [Setup Wizard] > [Yes].

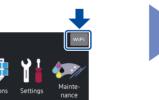

your device and your machine directly. For additional wireless network support, go to support.brother.com/wireless-support.

Select the SSID (Network Name) for your access point/router and enter the Network Key (Password).

When the wireless setup is successful, the touchscreen displays [Connected].

If setup is not successful, restart your Brother machine and your wireless access point/router, and repeat 9

**For Computer** 8 to install software. Go to **For Mobile Device** Go to 10 to install apps.

## Print using your mobile device

Your mobile device must be connected to the same wireless network as your Brother machine.

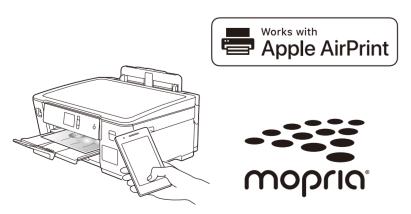

AirPrint is available for all supported iOS devices including iPhone, iPad, and iPod touch. You do not need to download any software to use AirPrint. For more information, see the Online User's Guide.

Download and install the Mopria® Print Service app from Google Play<sup>™</sup> using your Android<sup>™</sup> device.

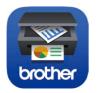

Download and install our free application Brother iPrint&Scan from a mobile application store, such as the App Store, Google Play<sup>™</sup>, or Microsoft<sup>®</sup> Store using your mobile device.

Brother SupportCenter is a mobile app that provides the latest support information for your Brother product. Visit the App Store or Google Play<sup>™</sup> to download.

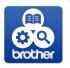

#### Optional apps

You can print from your mobile device using various apps. For instructions, see the Online User's Guide.

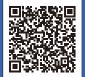

Additional Wireless Support: support.brother.com/wireless-support

For FAQs, Troubleshooting, and to download software and manuals, visit support.brother.com. For product specifications, see the Online User's Guide.